# **Remote Desktop Administration**

## *What is it?*

Remote Desktop Administration allows a user with appropriate privileges to connect to his/her computer at Rice from another computer, similar to the way one may connect to a UNIX machine via Secure Shell Client. Similar to the Secure Shell connection, user can do anything he would be able to do while working at the computer locally. Since a Windows machine has GUI associated with it, the connection speed requirements to remotely administer a machine are much greater than those associated with its UNIX counterpart. Some of the features can be disabled for slower, e.g. dialup, connections to improve performance.

Once a remote connection is activated, a window will be brought up on you machine at home which will contain the desktop of your machine at Rice. You may then work on the machine as if you were present locally, with the audio and video being piped to you machine at home. You may minimize your connection while still staying connected to the machine, essentially allowing you to work on two computers at once. By default, when operating a remote desktop connection your home printer becomes the default printer, but this can be changed by selecting whatever Duncan Hall printer you would like to print to in whatever application you would like to print from.

## *Virtual Private Network*

To ensure the security of you Rice machine, only users with a Virtual Private Network service installed on their computers will be able to remotely connect to a Rice Windows machine. The VPN was implemented to help protect Rice University's computers and the data they contain from Internet attackers who attempt to gain unauthorized access to Rice's computers while still allowing access by legitimate remote users. Note that students who connect to their machines

- ?? from Graduate Apartments
- ?? by connecting to activated network ports on Campus

?? Rice University dialup modem connection (713-313-8300) are not considered remote users and thus do not need to initialize Virtual Private Network Service. However, students connecting from home using any Internet Service Provider are considered remote users and need to logon to Virtual Private Network Service in order to authenticate themselves.

For more information about Virtual Private Network go to http://www.rice.edu/IT/network/remote\_access/vpn/index.html.

### *How to set up your remote desktop connection*

You need to have **all** of the following in order to remotely administer your Rice machine from home:

- ?? Windows XP (professional edition) or Windows 2000 on the Rice machine
- ?? Windows'98 or greater on your home machine (Windows XP is easiest)
- ?? Administrative privileges on the Rice machine OR membership in 'Remote Administrators' user group
- ?? Virtual Private Network (VPN) connection
- ?? Remote Desktop Connection Wizard (included with Windows XP Professional edition)
- ?? Internet connection (on both computers)

Windows XP Professional Edition users should follow the steps outlined below to set up their VPN accounts and Remote Desktop Administration connection. Note that Remote Desktop Administration is not supported by Windows XP Home Edition.

1. **E-mail problem@rice.edu** and ask to be added to "Remote Administrator" user group. If you have administrative privileges on your Rice machine go to step 2.

#### 2. **Apply for and configure a VPN 3000 account**

a. VPN 3000 software download information is only available to Rice VPN 3000 account holders. Use a web browser on any computer on the Rice campus to visit http://apply.rice.edu/. Follow the prompts to apply for a new account. You will be required to submit your First and Last name along with your student ID number found on the front of your Rice University ID card. Note that the process of processing your application may take several days, depending on the number of requests that have to be dealt with. Once your application has been approved you should receive an e-mail.

- b. Visit the Technical Support Center at the Mudd building room 103 with your Rice photo ID. The staff on duty will check your ID and confirm your account. Your VPN 3000 account will be ready approximately 1 hour after confirmation.
- c. Follow the instructions on http://www.rice.edu/IT/network/remote\_access/vpn/vpnin stall\_WinXP.html to download and install your VPN software. After you have completed this step you should have a VPN service installed on your home machine. You will need to start this service every time you want to initialize Remote Desktop Connection, unless it is already started.
- 3. **Obtain your IP address.** On your **Rice machine** go to Start ? Programs ? Accessories ? Command Prompt. Once the MSDOS command prompt pops up, type "ipconfig". You should probably remember your IP address, since that is the easiest way for the IT department to access your machine if you want them to help you with something.

```
ex Command Prompt
                                                                                   - 10
Microsoft Windows XP [Version 5.1.2600]<br>(C) Copyright 1985-2001 Microsoft Corp.
U:\>ipconfig
Windows IP Configuration
Ethernet adapter Local Area Connection:
        Connection-specific DNS Suffix
        : 128.42.20.168: 255.255.255.0Default Gateway.
                                             : 128.42.20.254U : \>
```
4. **Setup Remote Desktop Connection**. On your **home machine** go to Start? Programs? Accessories? Communications ? Remote Desktop Connection. Note that the instructions below apply only the Remote Desktop Connection Software for the Windows OS. If you are operating a version of

Windows older than XP you will need to download this software at

http://www.microsoft.com/windowsxp/downloads/tools/rdclientd l.mspx.

If you are using a Mac OS, you can get a free version of remote desktop connection software at

http://www.microsoft.com/mac/downloads.aspx?pid=download& location=/mac/DOWNLOAD/MISC/RDC.xml&secid=80&ssid=9&fl gnosysreq=True

- a. Click on the "Details" or "Options" button to view advanced options.
- b. Under the "General" tab, type in the IP address of your Rice machine you got in step 3 in the "Computer" textbox
- c. Type in your username and password. Make sure that the account on the Rice machine you are connecting to has the same name and password as your Engineering Domain UNIX account.

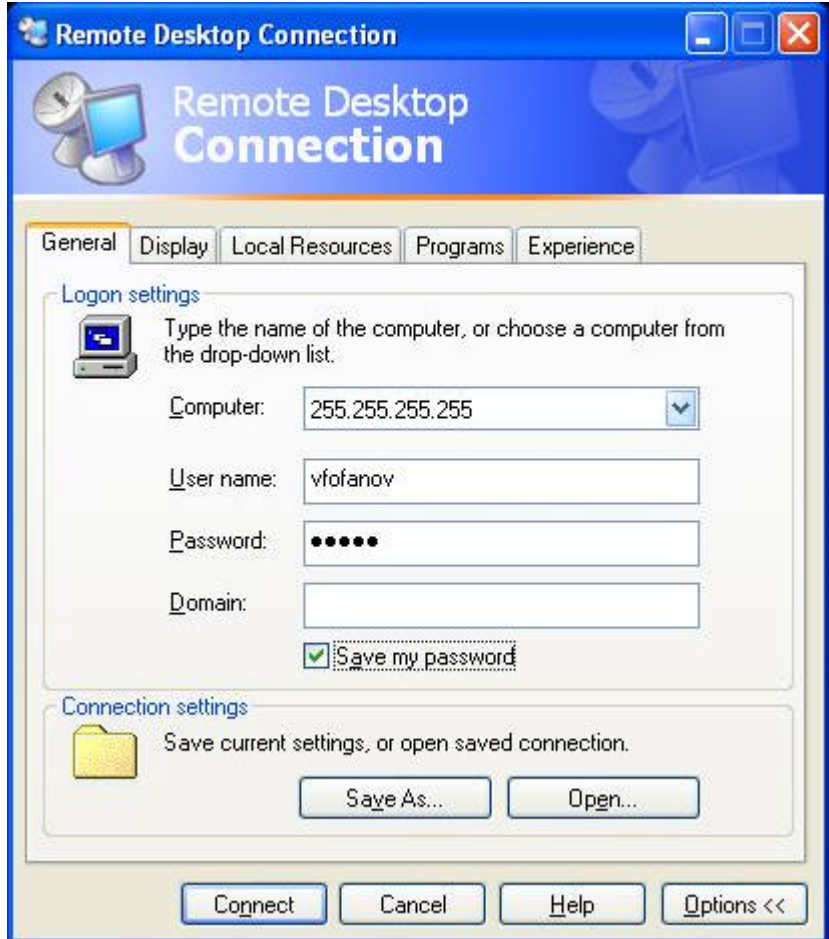

d. Under the "Experience" tab customize your connection by selecting the speed of your internet connection at home. Faster speeds will enable more options.

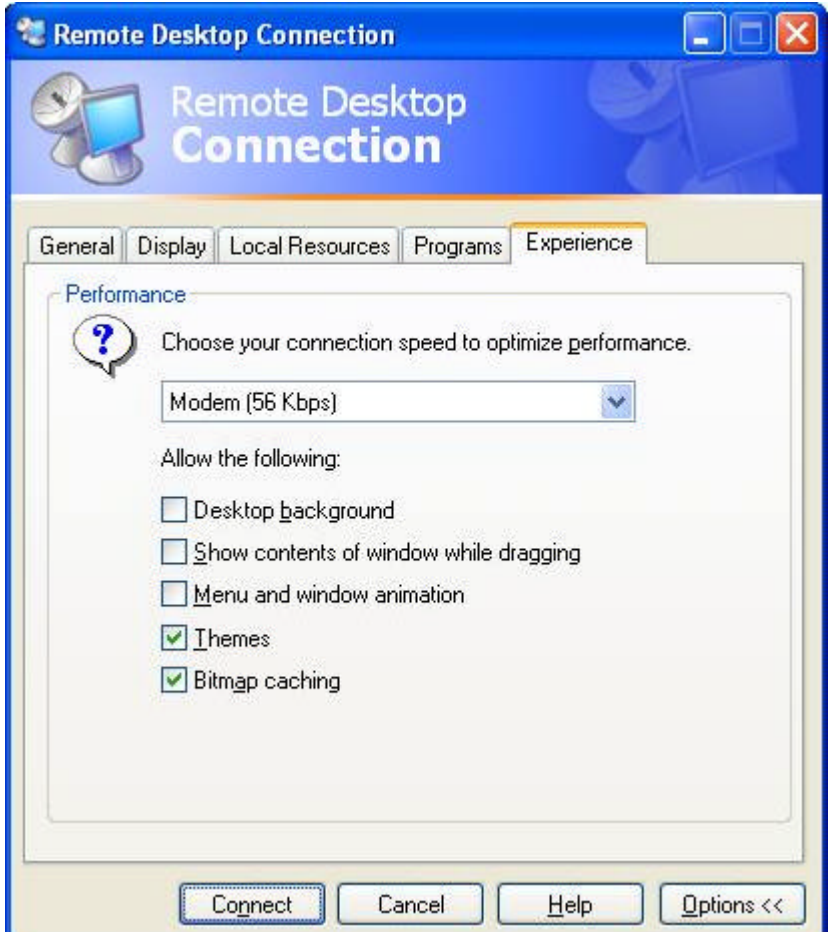

#### 5. **Activate Remote Desktop Connection**.

- a. Initiate the VPN service by double clicking the VPN icon. Clicking the "Connect" button and providing the requested passwords
- b. Go to Start ? Programs ? Accessories ? Communications ? Remote Desktop Connection and click "Connect"